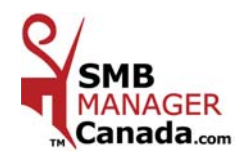

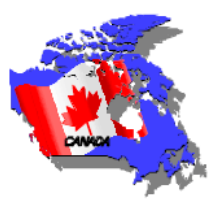

## 1- Insert **CD** in drive. It will start automatically.

### For **Windows Vista users only**, the user account control window appears.

Click « Allow » to continue the installation.

# *The installation begins and the first dialog box appears on the screen.*

Dialog Box **# 1** Dialog Box # 2 Dialog Box # 3

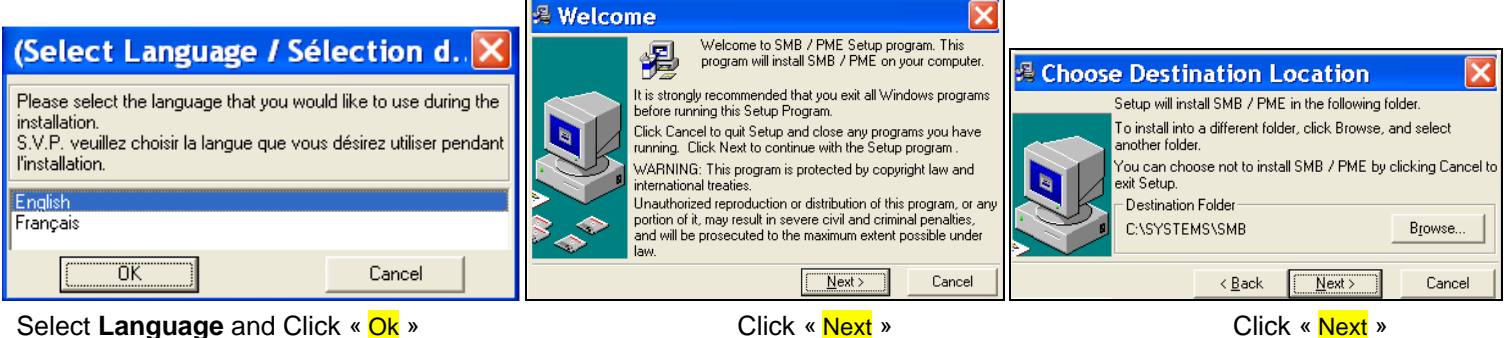

2-

Dialog Box # 4 Dialog Box # 5 Dialog Box # 6

Activate

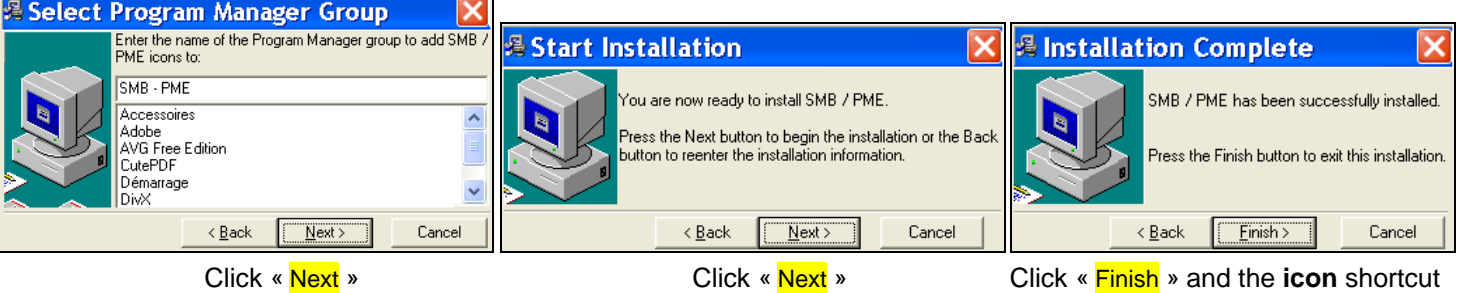

 will be installed on your desktop. **Activation Key inscription Identification Code** Click **Icon** and 1234 1234 1234 1234 your ID code will Activation Key: appear. SMB - PME Quit

**3**- Send your ID code to **info@GNS-Service.com** and we will return your activation key by **email**. Insert these numbers and click « **Activate »**.

> **NOTE:** *It is very important to back up you data regularly and before an update To back up your data, go to C:\SYSTEMS\SMB*

*G.N.S. SERVICE inc***. - 1955, Belvedere South, office 200, Sherbrooke, Quebec Canada J1H 5Y3 Office Tel.: 819 564-1728 Toll Free: 1 877 564-1777 Fax: 819 564-8319 www.***GNS-Service***.com Email: info@GNS-Service.com**